# **Advert Manager**

Advertisements can be placed in a number of different locations on the site and can take the form of traditional banner (image) or text based ads. They can be configured to link to custom pages within the website or to the external pages of sponsors and affiliates elsewhere on the web.

Adding advertisements to your site is done in two stages - [#Advert Maintenance](#page-0-0) and [#Advert Placement.](#page-2-0)

Maintenance, placement and statistics are accessed in the Advert Manager, using the tabs at the top of the screen:

# Advert Maintenance

Maintenance Placement **Statistics** 

#### **O** Add New Advert

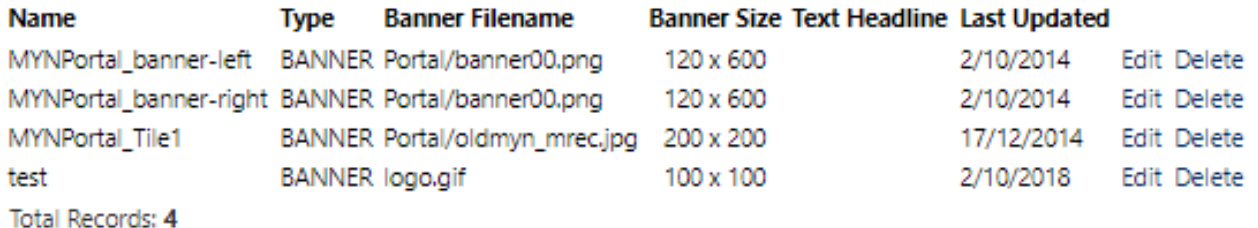

#### <span id="page-0-0"></span>**Advert Maintenance**

1. On the Advert maintenance screen, click **Add New Advert** to create a new Advert or click the **Edit** link next to an existing Advert to edit it.

2. The Advert Detail Maintenance screen displays.

## **Advert Detail Maintenance**

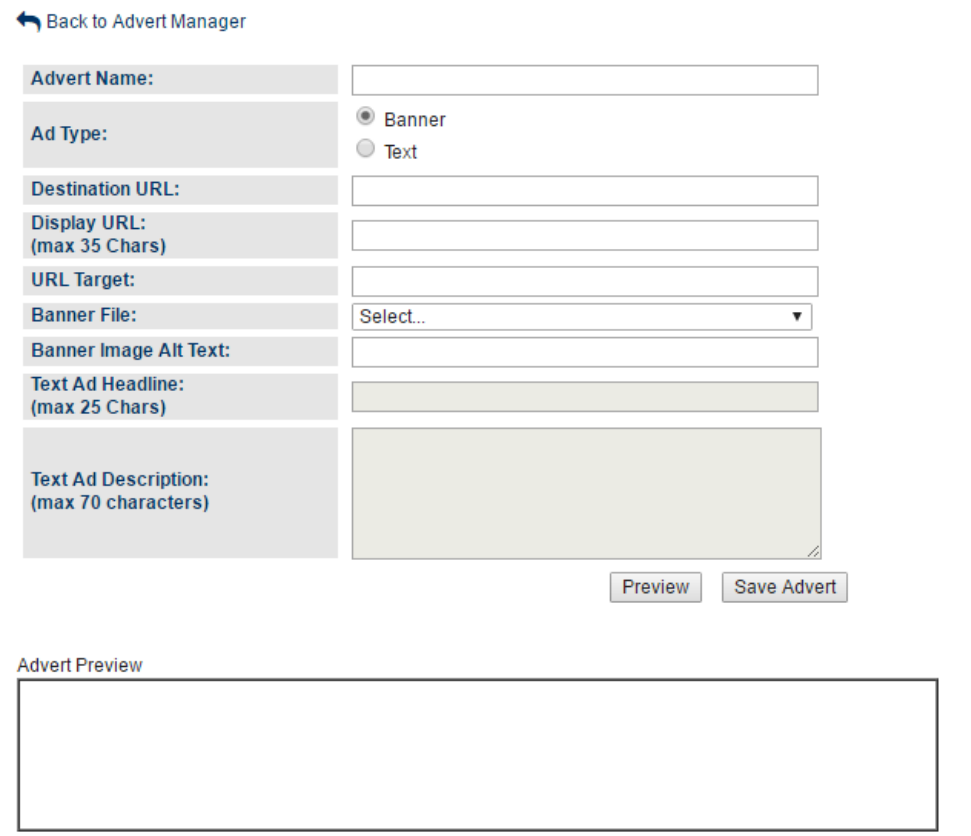

3. Fill in the required fields as described below and press the **Save Advert** button.

4. To preview an ad to see what it looks like before saving press the **Preview** button.

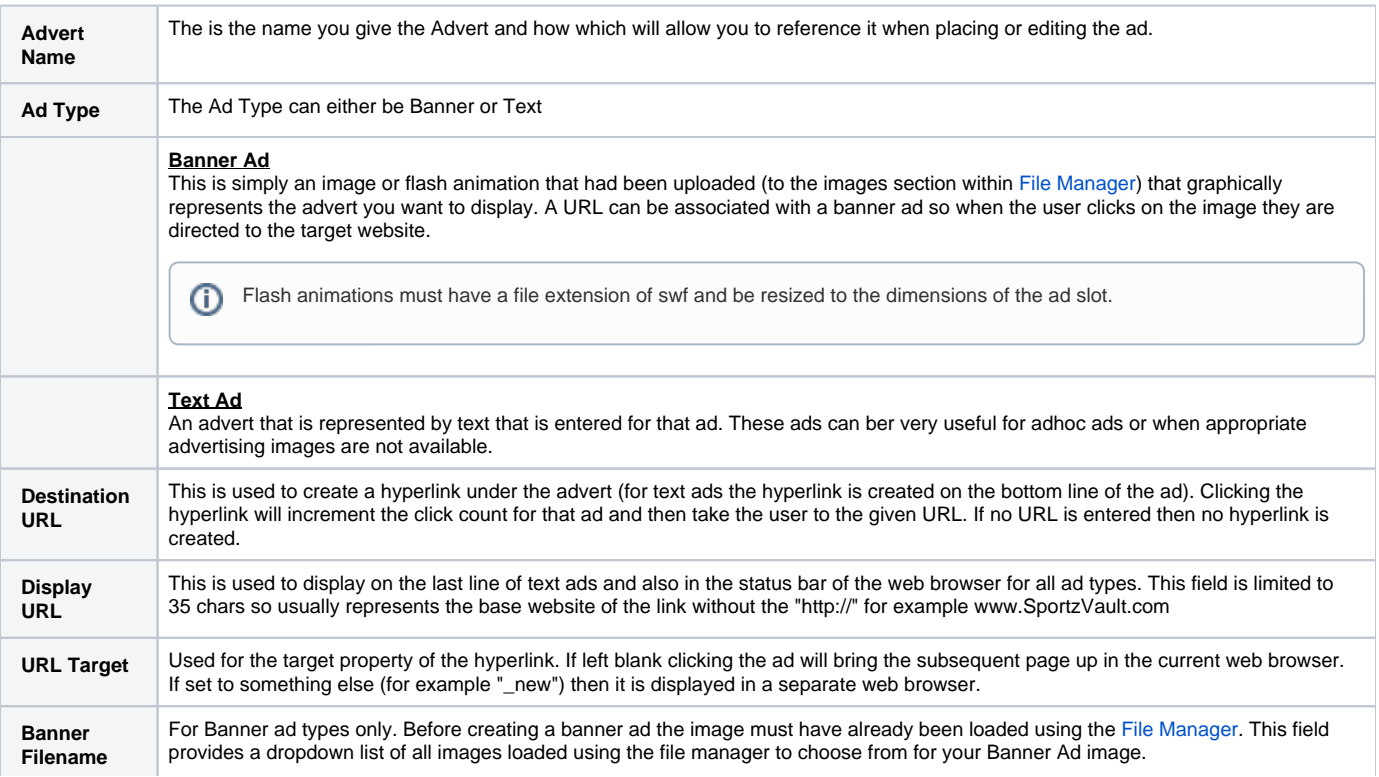

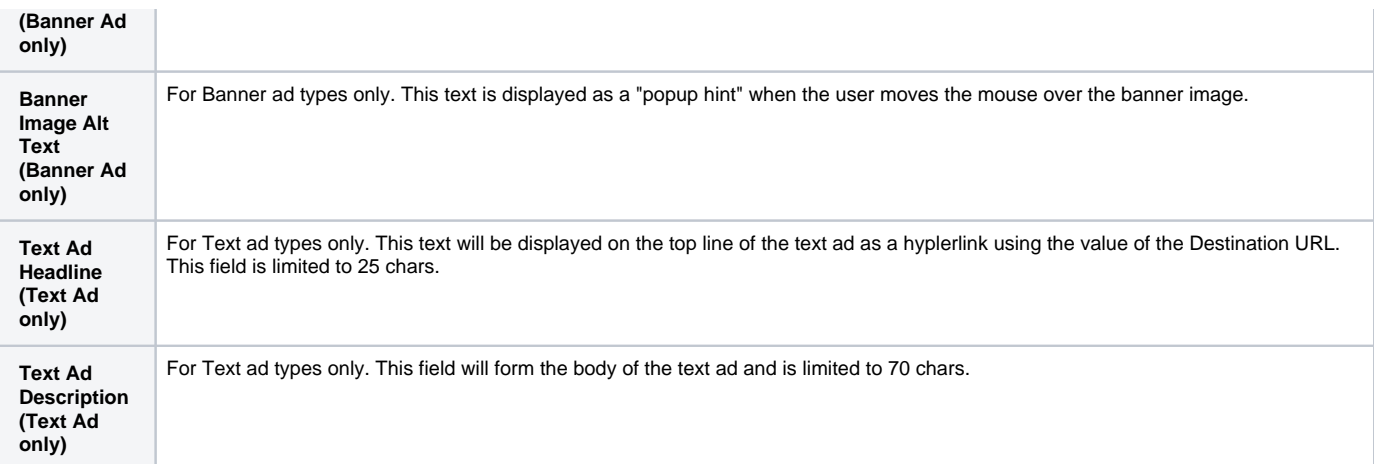

### <span id="page-2-0"></span>**Advert Placement**

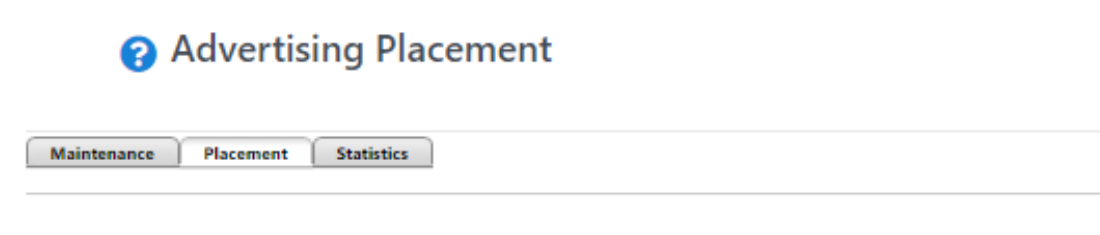

Note: When configuring an Advert widget within the Layout Manager use the applicable Advert Position Number within the table below.

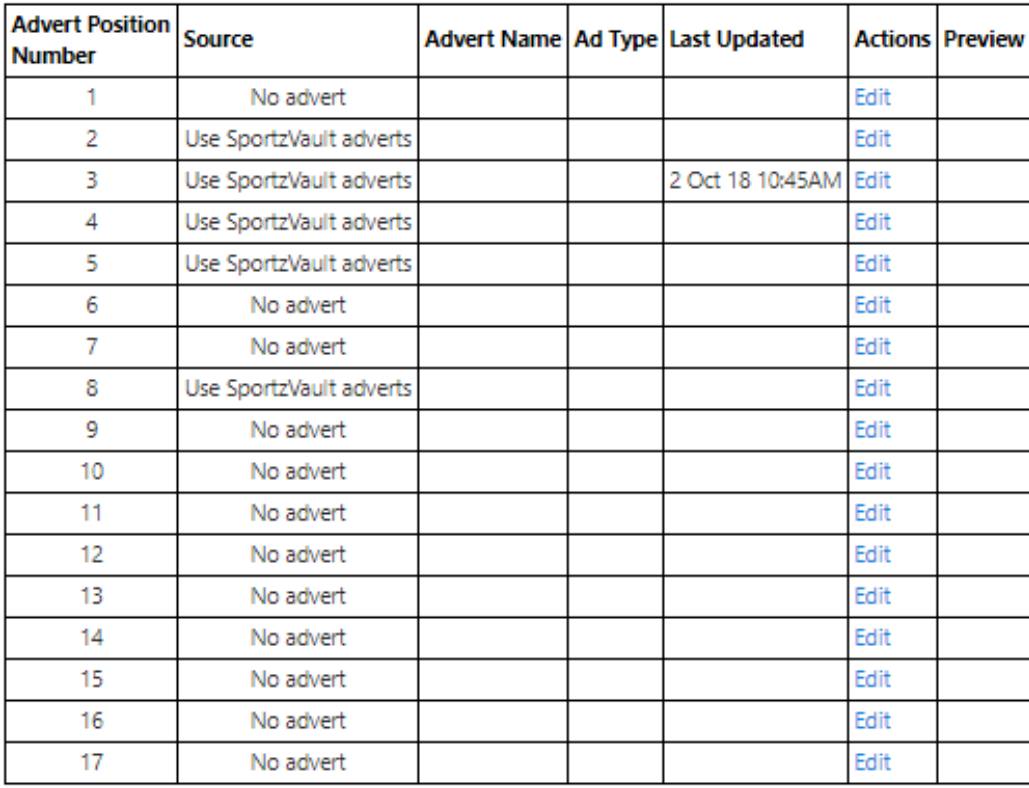

**Advert Preview** 

There are several positions available for advertising on your site including a banner position at the top of the page and smaller ones down the left and right hand sides of the page.

To modify what is displayed in these positions:

1. On the Advertising Placement screen, click the **Edit** link for the relevant advertising position to change the placement.

Some advert positions may be fixed and cannot be changed. Where the club/association only has a LITE account none of the advertising placements will be able to be changed.

#### 2. The **Advert Placement edit** screen is displayed.

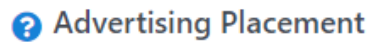

Maintenance Placement Statistics

Note: When configuring an Advert widget within the Layout Manager use the applicable Advert Position Number within the table below.

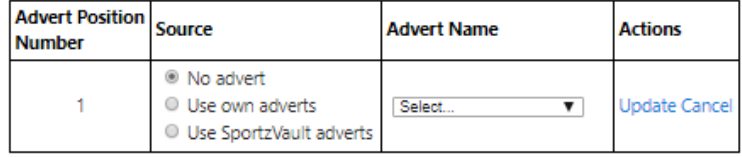

- 3. There are three options to choose from when setting an ad placement: **No Advert:** Nothing is displayed in the given advert position. **Use Own Advert**: An advert that you have created and selected in the given advertising position. **Use SportzVault adverts:** Ads are sourced from the InteractSport advertising server.
- 4. If you choose **Use Own Advert** you will be required to select an ad from the drop down list (ads can be created using the Advert Maintenance screen, see above). When choosing your own ad only those that fit within the given dimensions of the advertising position will be able to be selected.
- 5. To preview an ad to see what it looks like before saving, press the **Preview** button.
- 6. To save changes, click **Update** to save your changes, or **Cancel** to cancel your changes.

## **Advertising Statistics**

# Advertising Statistics

Maintenance **Placement Statistics** 

View statistics by advertisment  $\blacktriangledown$ 

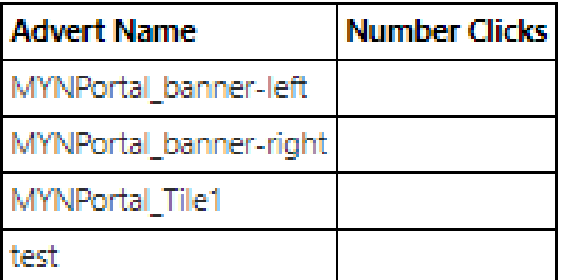

\* Statistics updated every hour

#### **Options for statistics:**

- View statistics by advertisement: how many times an advert is clicked, which is useful for giving feedback to advertisers or even charging a sponsor advertising "by the click through".
- View statistics by position : how clicks have been made by ad position so that the most effective advertising position can be tracked. Statistics in this report are updated every hour.